**OIKONOMIKO** ΠΑΝΕΠΙΣΤΗΜΙΟ **AOHNON** 

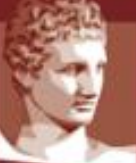

**ATHENS UNIVERSITY** OF ECONOMICS **AND BUSINESS** 

# **Οδηγός Διδασκαλίας Εξ Αποστάσεως (για Διδάσκοντες)**

# **Συντονιστική ομάδα υποστήριξης διδασκόντων για την εξ αποστάσεως διδασκαλία**

Αθήνα, Φεβρουάριος 2024

(τελευταία ενημέρωση: 23/02/2024)

## **Πίνακας Περιεχομένων**

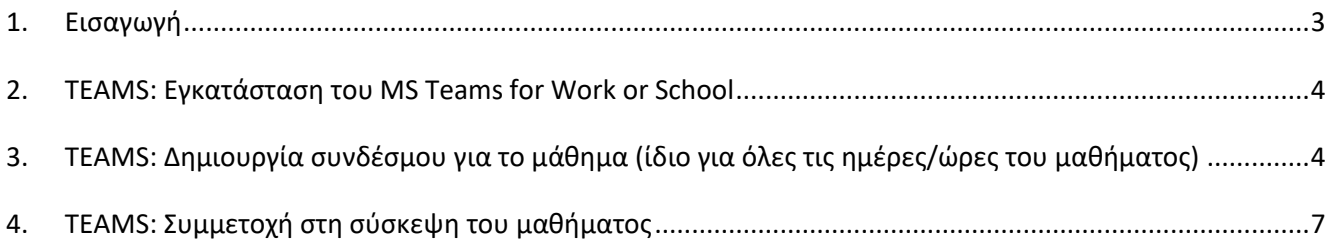

#### <span id="page-2-0"></span>1. Εισαγωγή

Ο παρών οδηγός περιγράφει τις διαδικασίες που πρέπει να ακολουθήσουν οι διδάσκοντες των μαθημάτων του ΟΠΑ στις περιπτώσεις εξ αποστάσεως διδασκαλίας.

Το Μέρος Α του οδηγού αναφέρεται στα βήματα που θα πρέπει να κάνετε πριν την έναρξη των μαθημάτων σας, ώστε να δημιουργηθεί ο κατάλληλος σύνδεσμος που θα σταλεί στους φοιτητές. Το Μέρος Β είναι ένας σύντομος οδηγός για τη διεξαγωγή των εξ αποστάσεως μαθημάτων μέσω Teams.

Σε περίπτωση αποριών, οι διδάσκοντες μπορούν να επικοινωνούν με τα μέλη της ομάδας υποστήριξης των απομακρυσμένης διδασκαλίας του τμήματος που ανήκουν. Για αμιγώς τεχνικά θέματα, μπορούν να επικοινωνούν με το Κέντρο Δικτύων [\(noc@helpdesk.aueb.gr,](mailto:noc@helpdesk.aueb.gr) 210-8203900).

Επειδή ο παρών οδηγός ανανεώνεται τακτικά, συνιστάται να χρησιμοποιείτε την τελευταία έκδοση που είναι διαθέσιμη εδώ:

<https://www.aueb.gr/el/content/ex-apostaseos-didaskalia-ton-proptyhiakon-mathimaton-hrisimes-odigies>

#### **ΜΕΡΟΣ Α: ΠΡΟΕΤΟΙΜΑΣΙΑ ΤΟΥ ΣΥΝΔΕΣΜΟΥ ΤΟΥ ΜΑΘΗΜΑΤΟΣ ΜΕΣΩ ΤΟΥ MS TEAMS ΚΑΙ ΕΝΗΜΕΡΩΣΗ ΤΩΝ ΦΟΙΤΗΤΩΝ**

#### <span id="page-3-0"></span>2. TEAMS: Εγκατάσταση του MS Teams for Work or School

Απαραίτητη προϋπόθεση για να διδάξετε το μάθημά σας είναι να διαθέτετε ιδρυματικό λογαριασμό ηλεκτρονικού ταχυδρομείου ([\\*\\*\\*@aueb.gr\)](mailto:***@aueb.gr) και εγκατεστημένο το πρόγραμμα MS Teams for Work or School, έχοντας κάνει χρήση του ιδρυματικού σας λογαριασμού.

- Αν δεν έχετε ιδρυματικό λογαριασμό (αφορά νέους εντεταλμένους διδάσκοντες και συναφείς κατηγορίες διδασκόντων), επικοινωνήστε άμεσα με το Κέντρο Δικτύων ([noc@helpdesk.aueb.gr\)](mailto:noc@helpdesk.aueb.gr).
- Αν δεν έχετε ήδη εγκατεστημένο το πρόγραμμα MS Teams for Work, αναλυτικές οδηγίες για την εγκατάσταση του προγράμματος υπάρχουν στην σχετική ιστοσελίδα του ΟΠΑ εδώ: [https://www.aueb.gr/sites/default/files/aueb/teams\\_user\\_guide.pdf](https://www.aueb.gr/sites/default/files/aueb/teams_user_guide.pdf)

Επί του παρόντος και για σύντομο διάστημα, το πρόγραμμα MS Teams μπορεί να χρησιμοποιηθεί σε δύο εκδόσεις, την "classic" και την "new". Οι οδηγίες που ακολουθούν αφορούν την έκδοση "new", την οποία και συνιστάται να χρησιμοποιείτε. Σε κάθε περίπτωση, ανάλογα με την εγκατάστασή σας και το λειτουργικό σύστημα που χρησιμοποιείτε, ενδέχεται να υπάρχουν μικρές διαφοροποιήσεις στη λειτουργικότητα του προγράμματος, και επομένως θα πρέπει να προσαρμόσετε τις παρακάτω οδηγίες ανάλογα.

### <span id="page-3-1"></span>3. TEAMS: Δημιουργία συνδέσμου για το μάθημα (ίδιο για όλες τις ημέρες/ώρες του μαθήματος)

Έχοντας ολοκληρώσει την εγκατάσταση του MS Teams, **και όντας σε σύνδεση με τον ιδρυματικό σας λογαριασμό**, επόμενο βήμα είναι η δημιουργία μιας σύσκεψης (meeting) για το μάθημα σας:

- Επιλέξτε από το αριστερό κεντρικό κάθετο μενού την επιλογή **Calendar** (Ημερολόγιο)
- Πατήστε το κουμπί **New Meeting** (Νέα Σύσκεψη) πάνω δεξιά

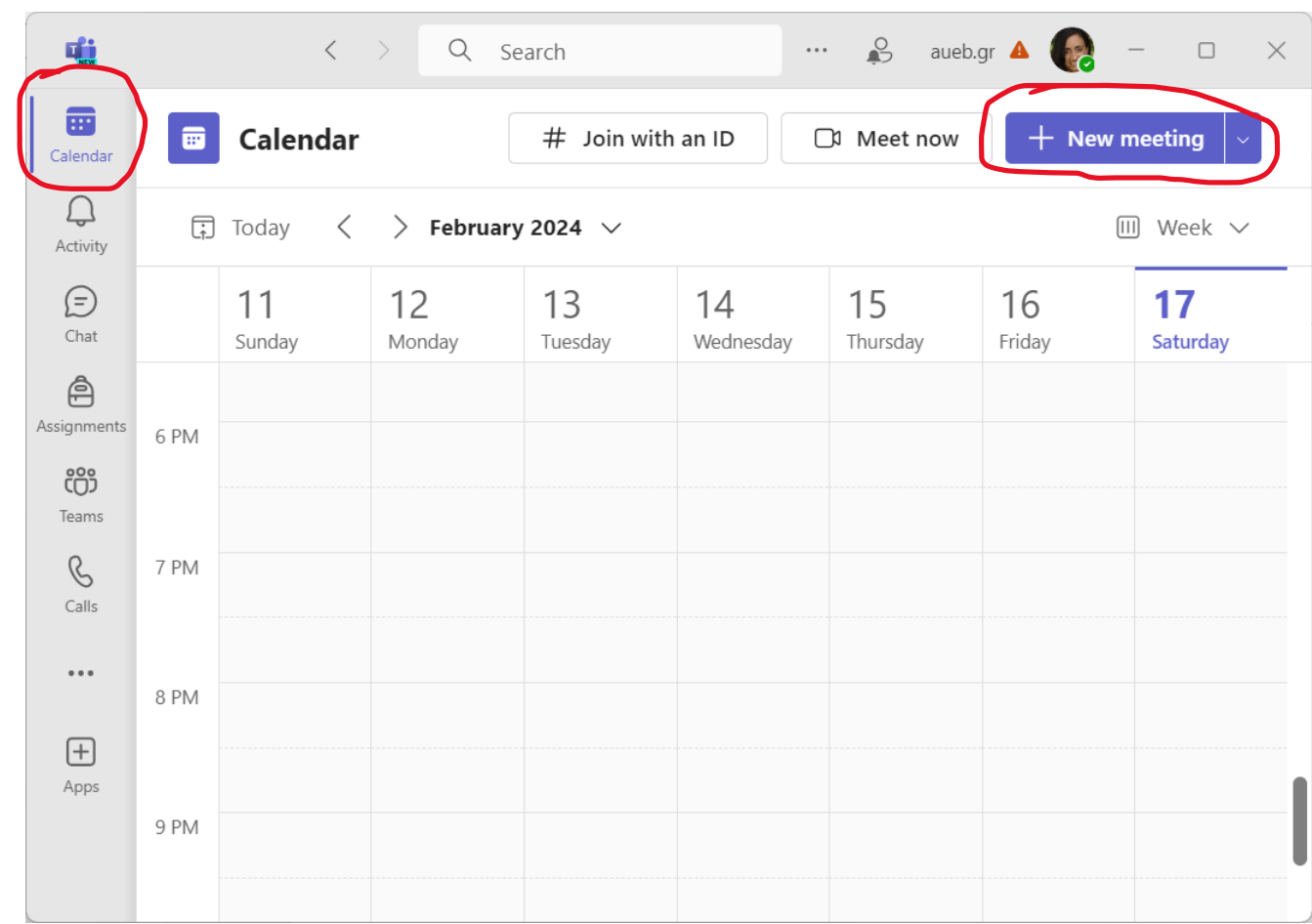

#### Στο παράθυρο που εμφανίζεται συμπληρώστε:

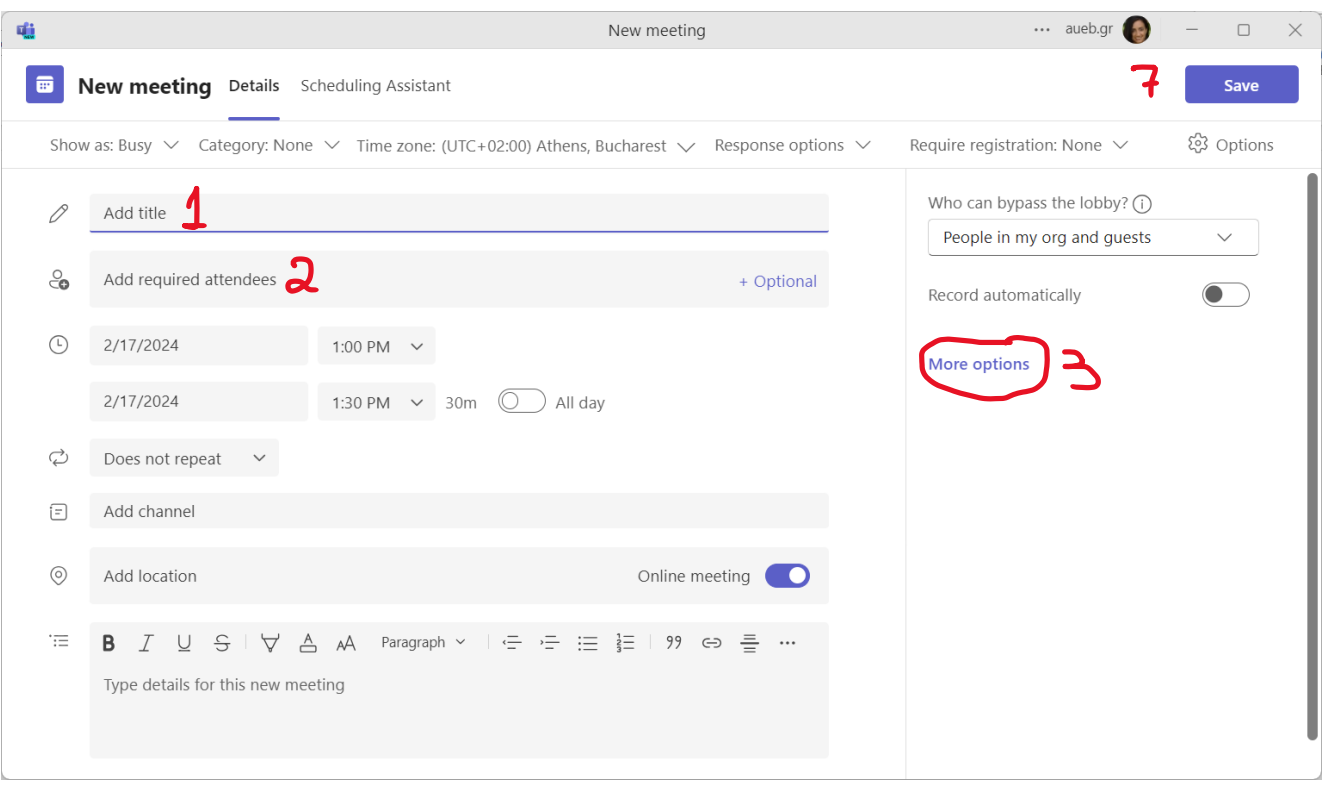

- Τον τίτλο του μαθήματός σας δίπλα από το μολυβάκι (**Add title**) (**1**).
- Εάν υπάρχει συν-διδάσκων ή βοηθός, προσθέστε τον στο δεύτερο πλαίσιο (**Add required attendees**) με τον ιδρυματικό του λογαριασμό (**2**).

 $\times$ 

- Όλα τα ακόλουθα (ημερομηνία, ώρα κλπ.) αυτής της στήλης ΔΕΝ χρειάζεται να συμπληρωθούν, καθώς η ένταξη στη σύσκεψη θα πραγματοποιείται κάθε φορά από τον ένα σύνδεσμο που θα δημιουργηθεί, χωρίς χρήση του ημερολογίου του Teams.
- Πατήστε **More options** από τη δεξιά στήλη (**3**).

#### **Meeting options**

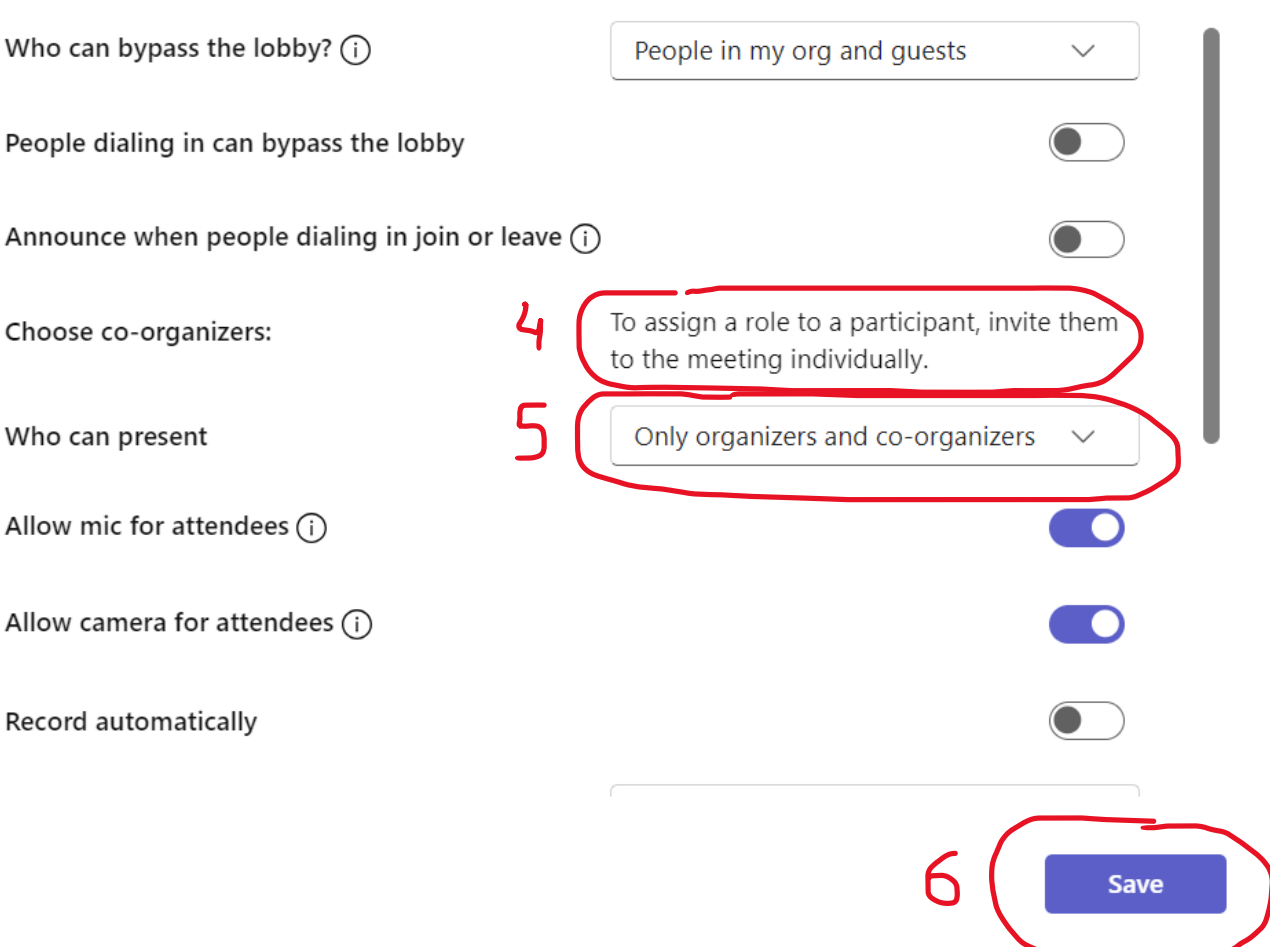

- Στο νέο παράθυρο που εμφανίζεται, εάν είχατε προσθέσει συν-διδάσκοντα ή βοηθό, επιλέξτε τον από το πλαίσιο δίπλα στο **Choose co-organizers** (**4**).
- Αλλάξτε το **Who can present** σε **Only Organizers and co-organizers** (ακόμη και αν δεν έχετε coorganizer) (**5**)
- Πατήστε **Save** (**6**).
- Πατήστε πάλι **Save** στο προηγούμενο παράθυρο που εμφανίστηκε πάλι (πάνω δεξιά) (**7** από προηγούμενη εικόνα).
- Επιστρέψτε στο **ημερολόγιο**.
- Βρείτε τη σύσκεψη που μόλις δημιουργήσατε και πατήστε πάνω της **δεξί κλικ του ποντικού**.

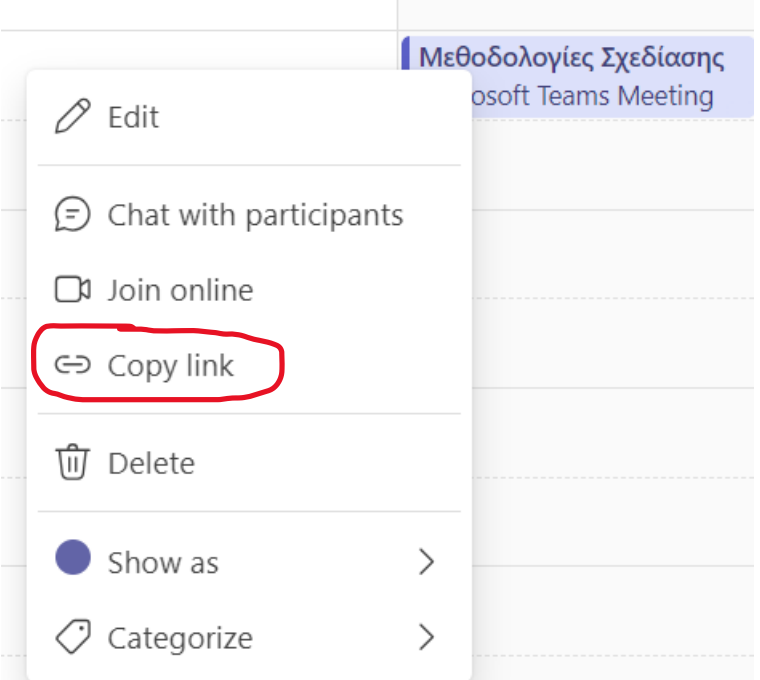

- Από τις επιλογές που εμφανίζονται, διαλέξτε **Copy link**.
- **Επικολλήστε τον σύνδεσμο** (Paste, Ctrl + V) σε ένα αρχείο για να τον αποθηκεύσετε.
- Δημιουργήστε **ανακοίνωση** στο μάθημά σας στο eClass, ενημερώνοντας του φοιτητές για τον σύνδεσμο και ενημερώνοντάς τους ότι σε όλα τα μαθήματά σας θα εισέρχονται με τον συγκεκριμένο σύνδεσμο.

Ακολουθεί δείγμα κειμένου ανακοίνωσης:

Αγαπητοί φοιτητές και αγαπητές φοιτήτριες,

Σας ενημερώνω ότι για όλο το χρονικό διάστημα που τα μαθήματα θα διεξάγονται εξ αποστάσεως, θα πρέπει να ακολουθείτε τον παρακάτω σύνδεσμο, ώστε να είναι δυνατή η συμμετοχή σας.

**https://teams.microsoft.com/l/ΧΧΧ...** (αντικαταστήστε αυτό με τον δικό σας σύνδεσμο).

ΠΡΟΣΟΧΗ: Για να είναι δυνατή η είσοδός σας στη σύσκεψη, απαιτείται να έχετε συνδεθεί στο Teams με τον λογαριασμό σας του ΟΠΑ.

#### **ΜΕΡΟΣ Β: ΠΡΑΓΜΑΤΟΠΟΙΗΣΗ ΤΟΥ ΕΞ ΑΠΟΣΤΑΣΕΩΣ ΜΑΘΗΜΑΤΟΣ**

#### <span id="page-6-0"></span>4. TEAMS: Συμμετοχή στη σύσκεψη του μαθήματος

Κάθε φορά που έχετε μάθημα, **πατήστε τον σύνδεσμο** που δημιουργήσατε στο προηγούμενο μέρος.

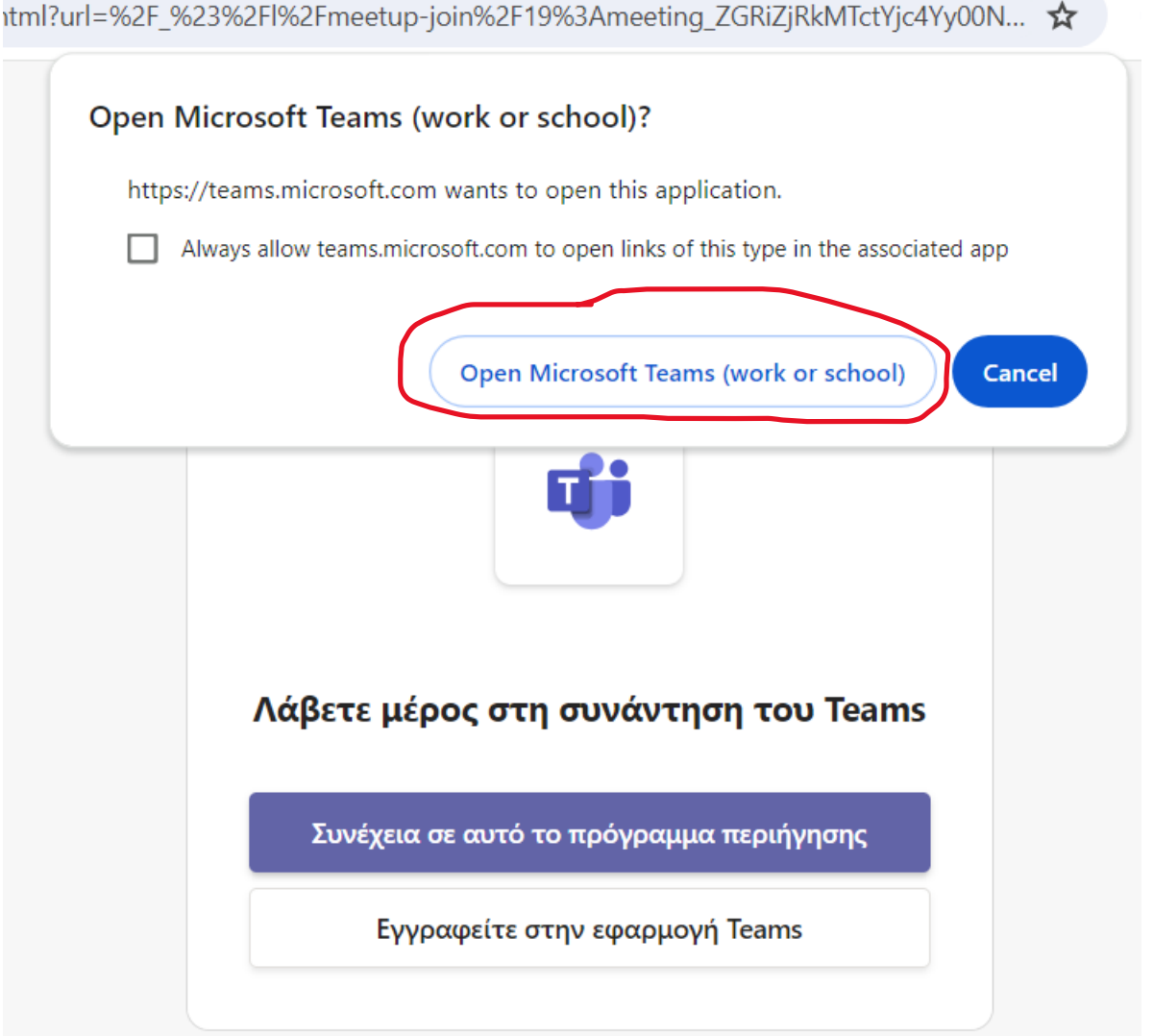

• Επιλέξτε **Open Microsoft Teams (work of school)** για να χρησιμοποιήσετε το Teams από τον υπολογιστή σας (εάν επιθυμείτε να χρησιμοποιείτε το Teams από τον web browser, μπορείτε να επιλέξετε «Συνέχεια σε αυτό το πρόγραμμα περιήγησης»)

#### Σ ε λ ί δ α | **9**

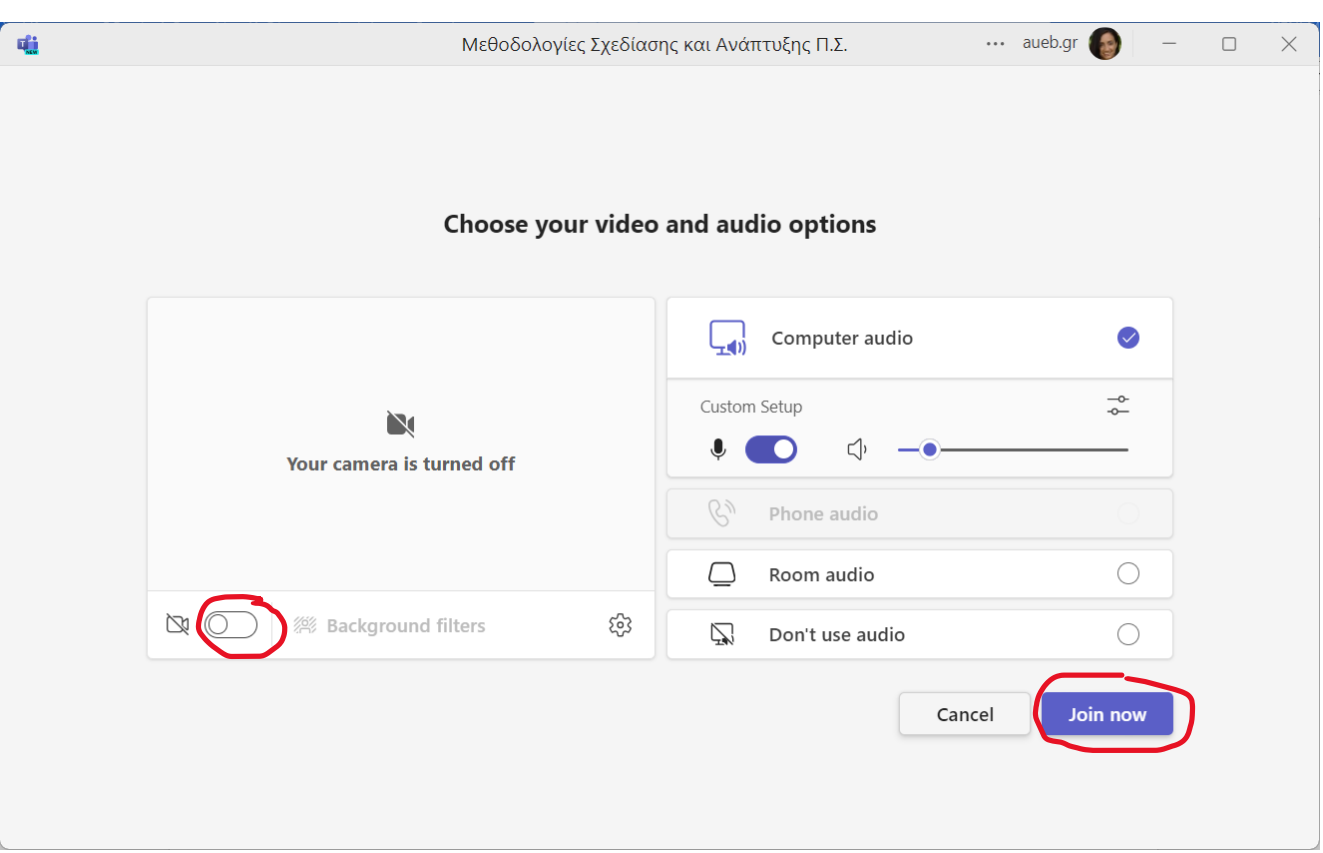

• Από το νέο παράθυρο που εμφανίζεται, ενεργοποιήστε αν επιθυμείτε την κάμερά σας, και πατήστε **Join now**.

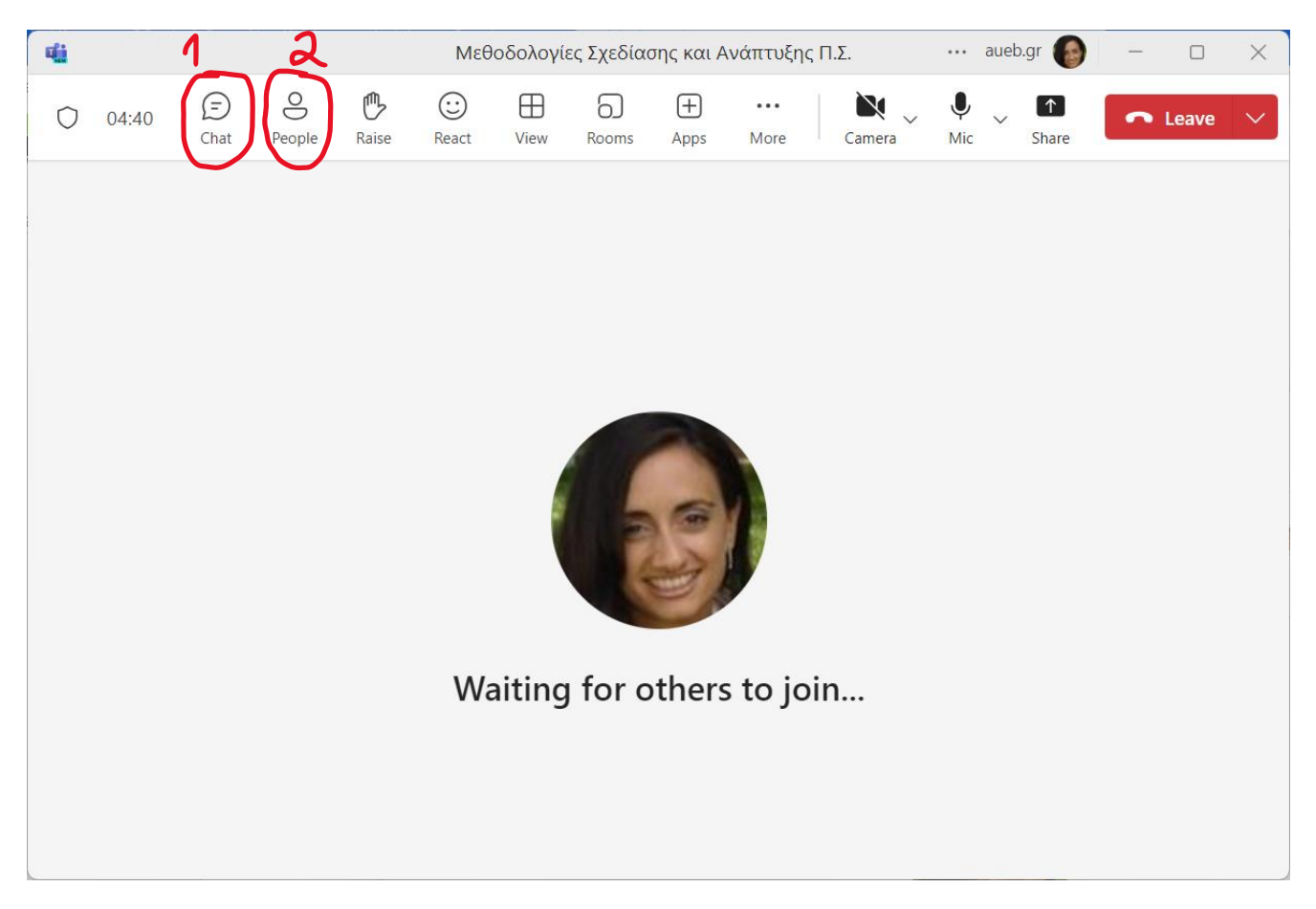

• Πατώντας το κουμπί **Chat** (**1**) ενεργοποιείται η δυνατότητα να στείλετε γραπτό μήνυμα στους φοιτητές που είναι στη σύσκεψη.

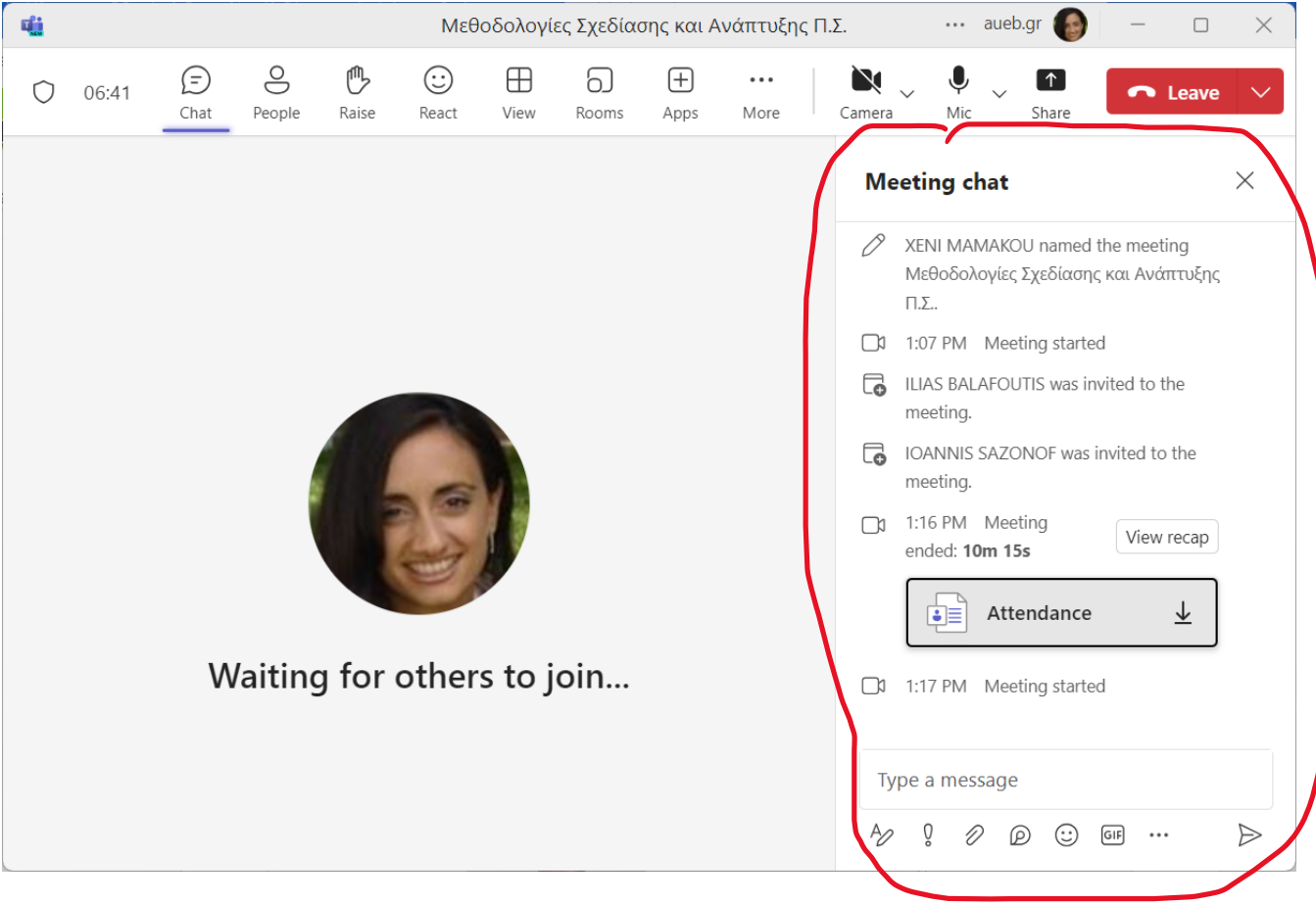

• Πατώντας το κουμπί **People** (**2**), έχτε δυνατότητα να δείτε ποιοι έχουν εισέρθει στη σύσκεψη.

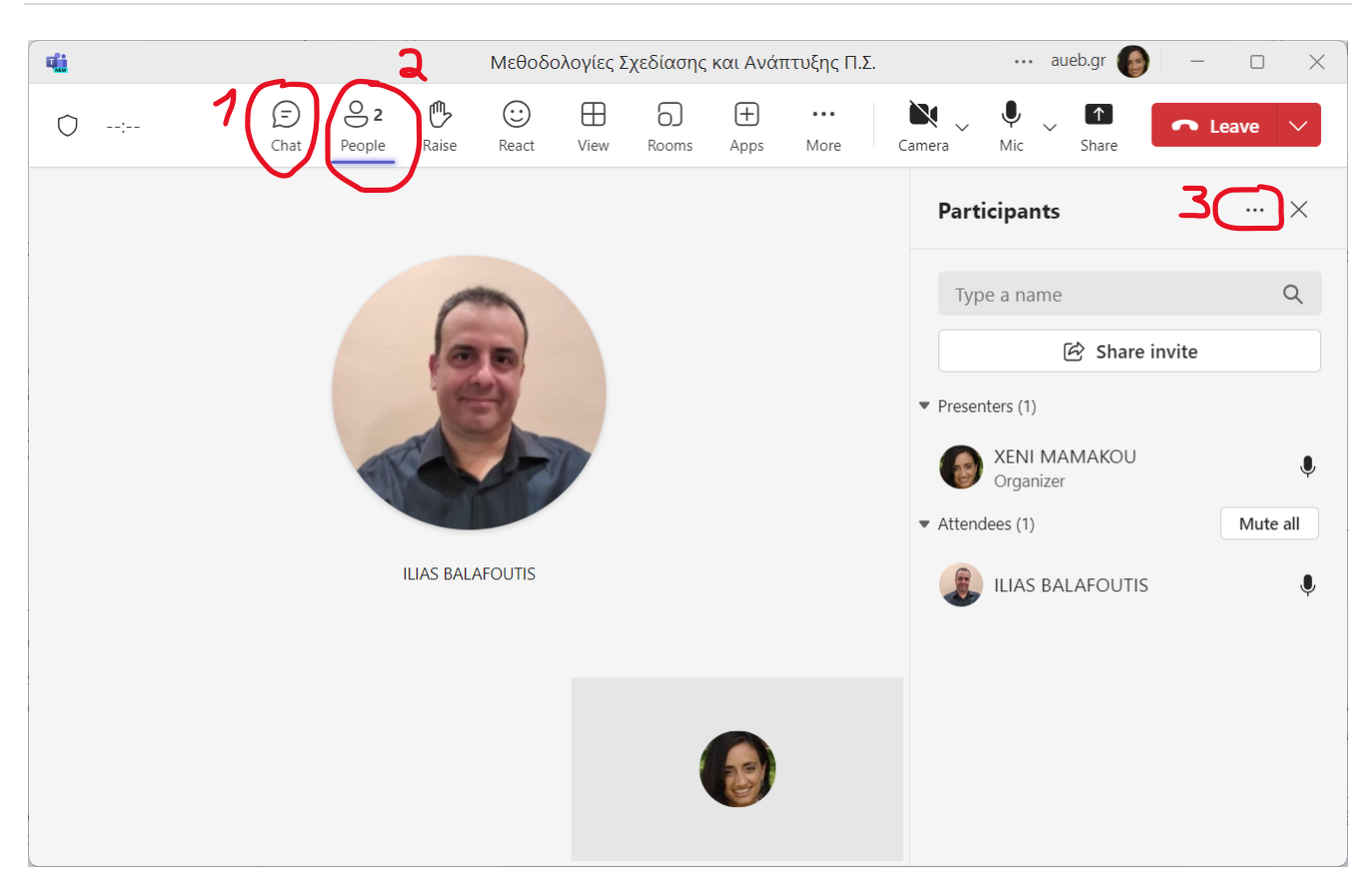

• Από αυτήν την προβολή και πατώντας τις **3 τελείες** (**3**) δίπλα στους **Participants**, έχετε τη δυνατότητα να απενεργοποιήσετε τη δυνατότητα των φοιτητών να χρησιμοποιούν το μικρόφωνο (**Disable mic for attendees**) ή/και την κάμερά του (**Disable camera for attendees**)

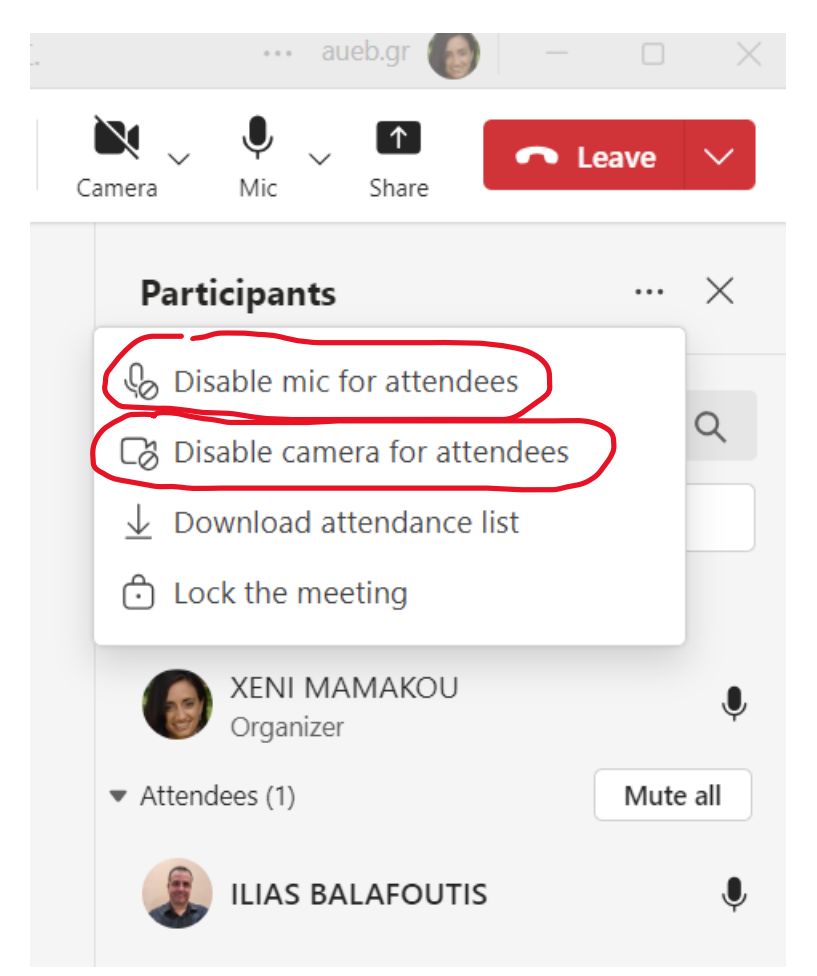

Σε περίπτωση που θελήσετε να δείτε ή να αλλάξετε τις ρυθμίσεις της σύσκεψης, μπορείτε να επιλέξτε:

#### **More -> Settings -> Meeting options**

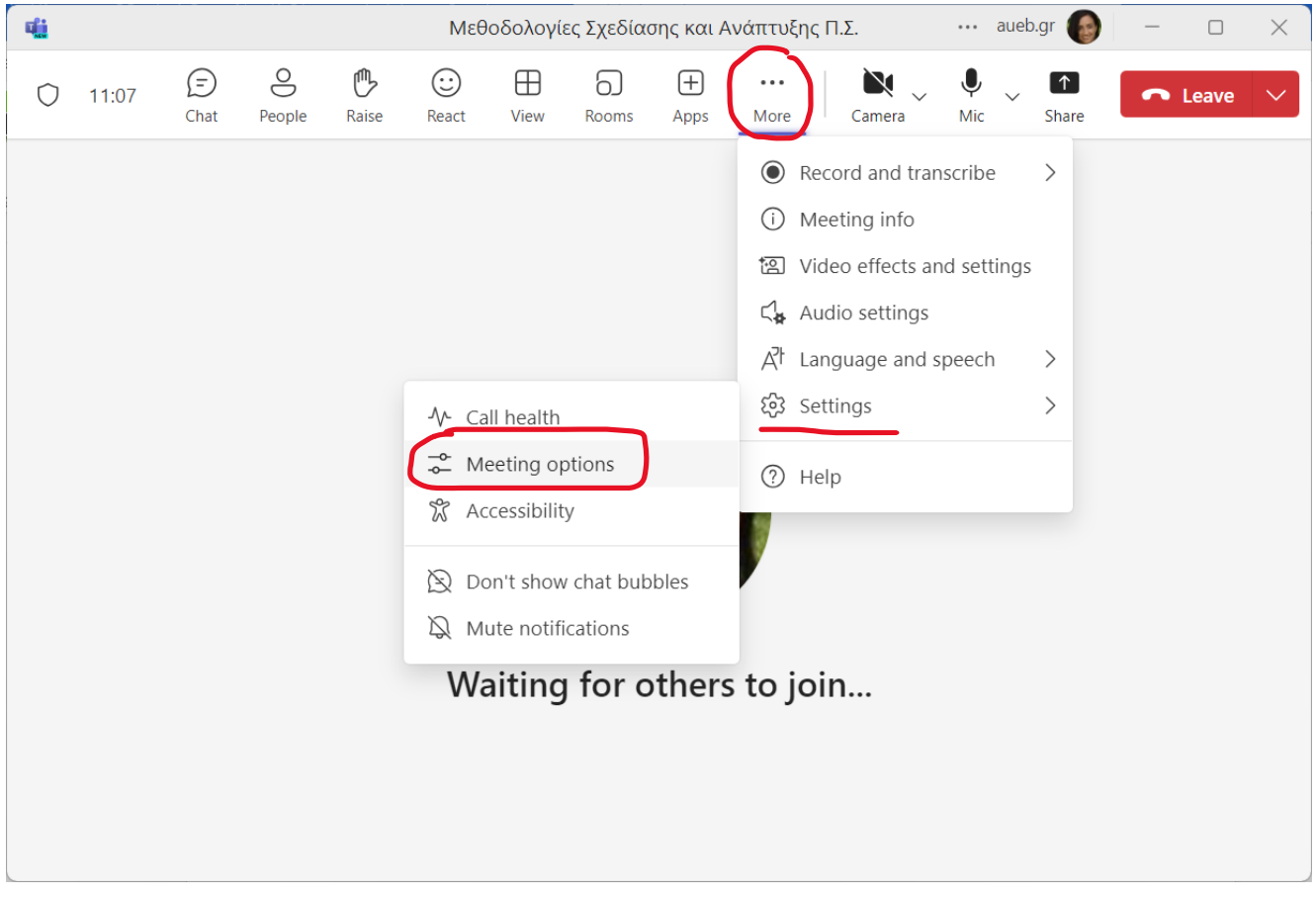

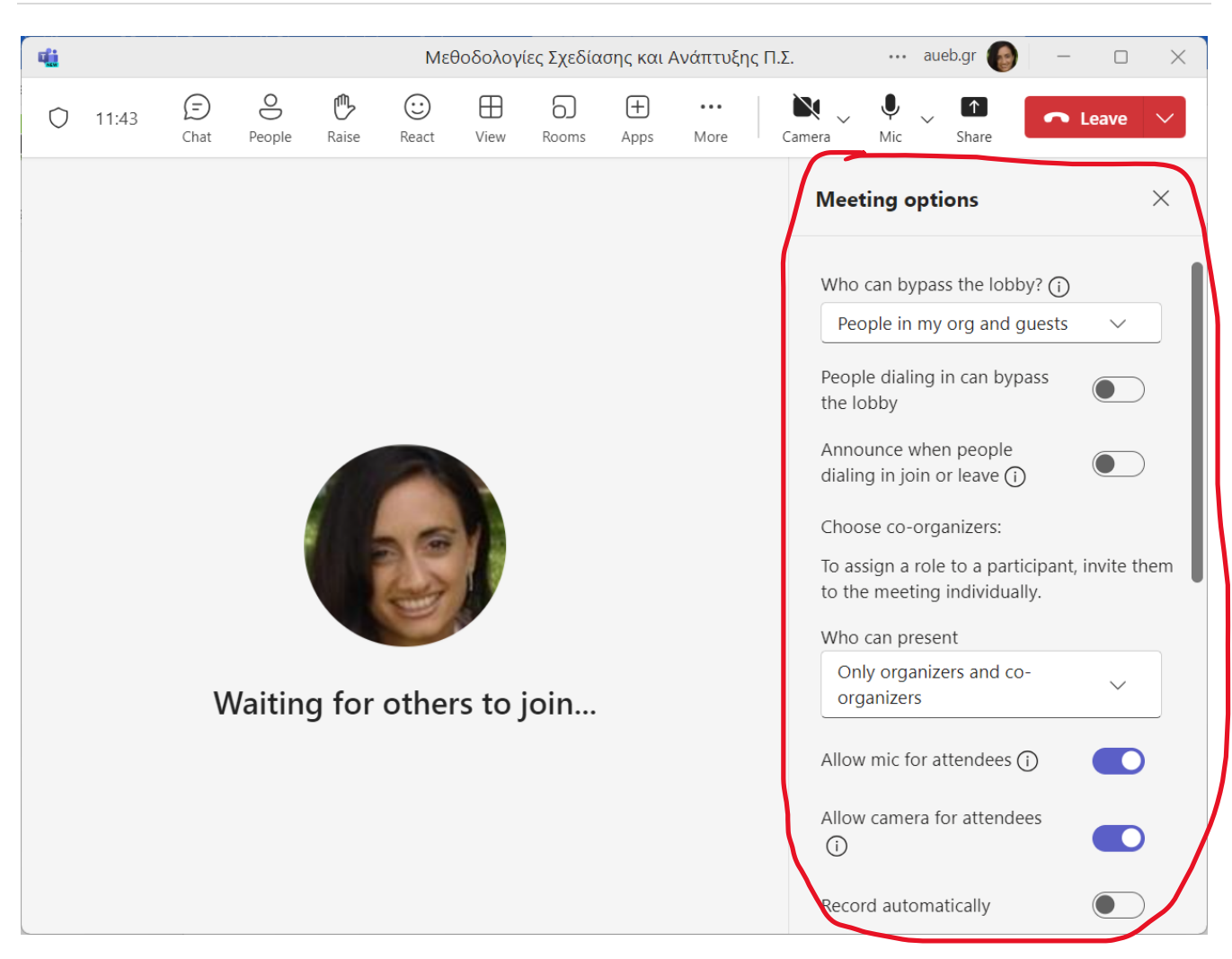

Για να πραγματοποιήσετε **διαμοιρασμό της οθόνης σας** και να δείξετε στους φοιτητές διαφάνειες του μαθήματος ή οποιοδήποτε άλλο αρχείο επιθυμείτε πατήστε:

- **Share** από το πάνω δεξί μέρος του παραθύρου και στη συνέχεια επιλέξτε:
	- **Include computer sound**, εάν θέλετε να ακούνε οι φοιτητές ήχο από τον υπολογιστή σας (απαραίτητο εάν θέλετε να τους δείξετε κάποιο βίντεο)
	- Στη συνέχεια **Screen**, για να βλέπουν όλο το περιεχόμενο της οθόνης σας (πολύ χρήσιμο εάν θέλετε να μπορείτε να δείχνετε περισσότερα αρχεία από ένα, π.χ. διαφάνειες PowerPoint, αρχείο pdf ή οποιοδήποτε άλλο πρόγραμμα εναλλάξ) ή
	- **Window**, εάν θέλετε να βλέπουν μόνο ένα παράθυρο από όσα έχετε ανοιχτά στην οθόνη σας (και όχι το σύνολο της οθόνης σας) ή
	- **Microsoft Whiteboard** εάν θέλετε να κάνετε χρήση πίνακα με ελεύθερο κείμενο, σχήματα κλπ. ή
	- Ένα από τα **αρχεία** που εμφανίζονται στη συνέχεια

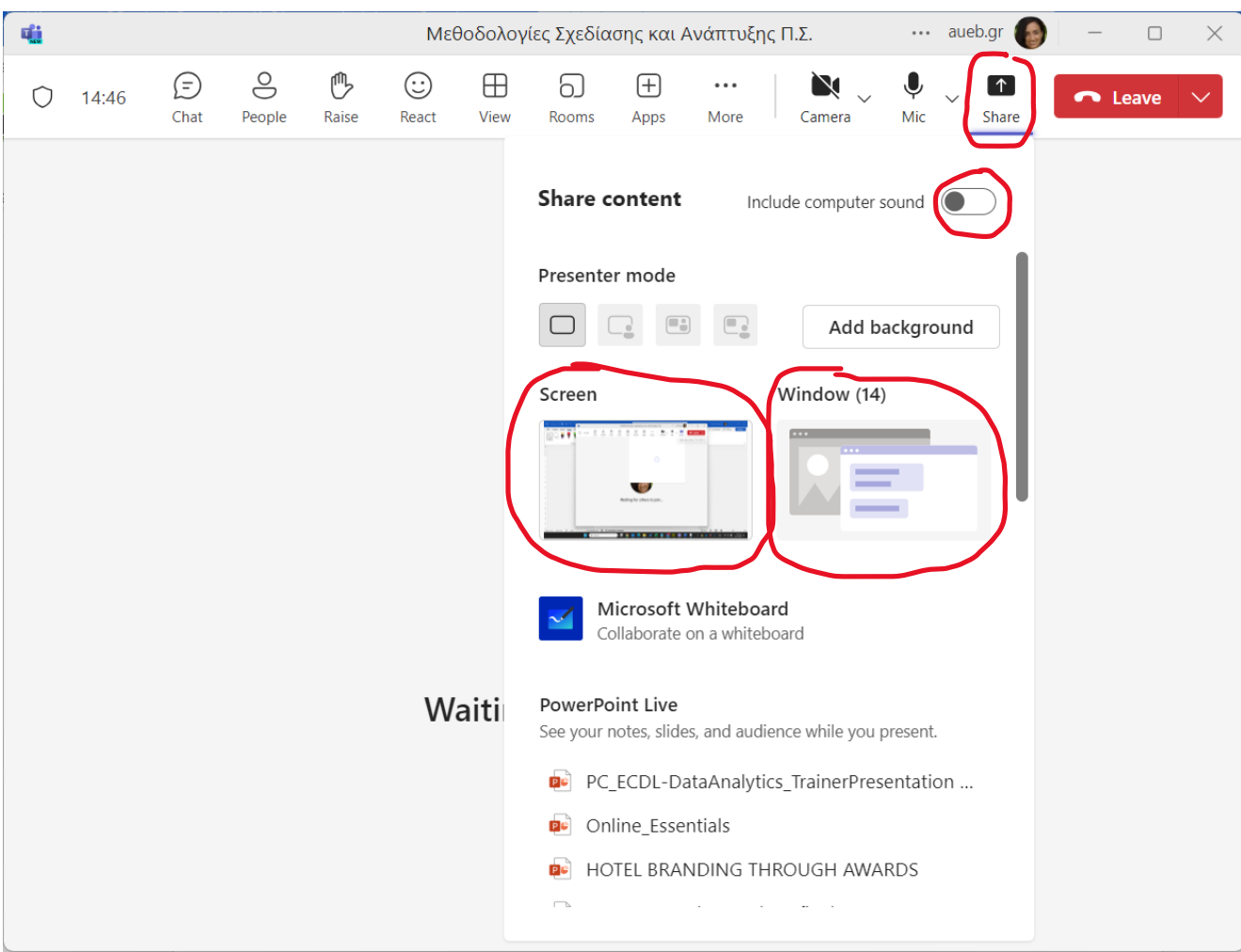

Για να σταματήσετε τον διαμοιρασμό της οθόνης σας, πατήστε το κουμπί

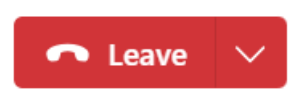

 $\mathbf{x}$ 

Για να αποχωρήσετε από τη σύσκεψη, πατήστε το κουμπί